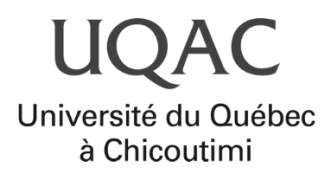

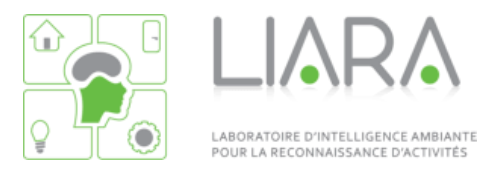

# APPLICATION MYORATIO GUIDE DE L'UTILISATEUR

Version : 3.4.0

20 septembre 2023

## **Table des Matières**

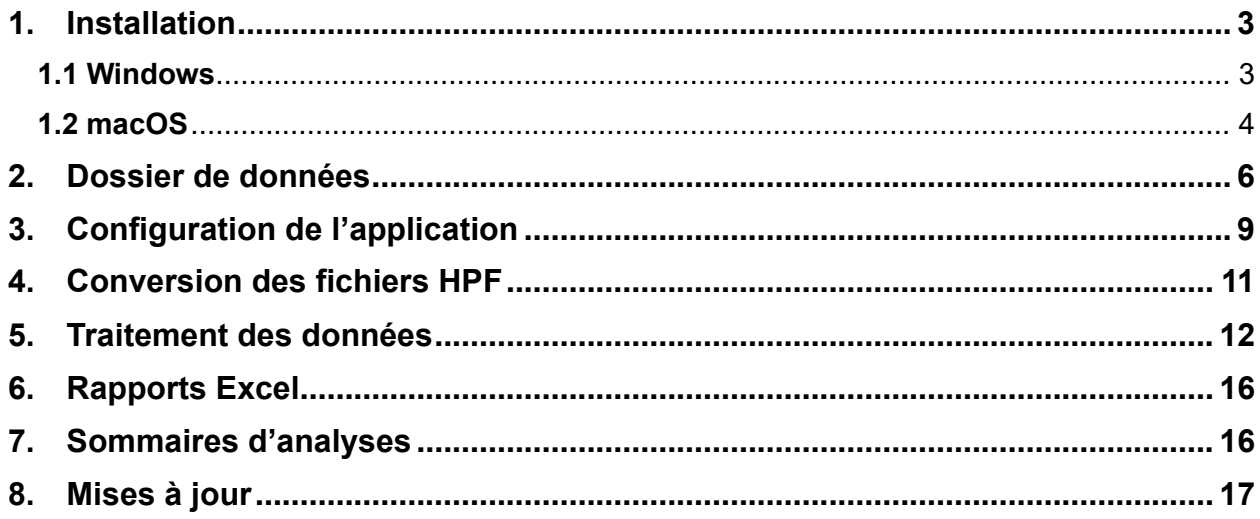

#### <span id="page-2-0"></span>**1. Installation**

#### <span id="page-2-1"></span>**1.1 Windows**

Commencez par lancer l'installateur puis suivez les étapes suivantes :

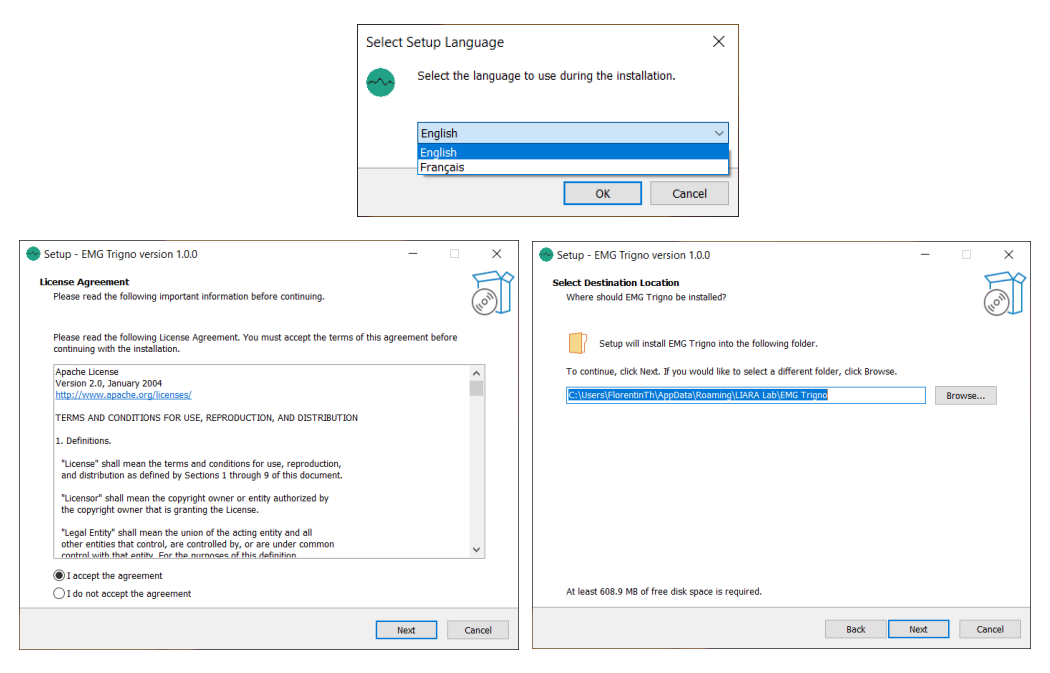

*Update version 2.0.0 et supérieures : lire MyoRatio en lieu et place de EMG Trigno sur les captures*

**Note :** Vous pouvez changer le dossier d'installation si vous le souhaitez, mais pour l'instant je ne le recommande pas, dans le cas où je devrais vous apporter de l'assistance en cas de problème, cela devrait simplifier ma tâche.

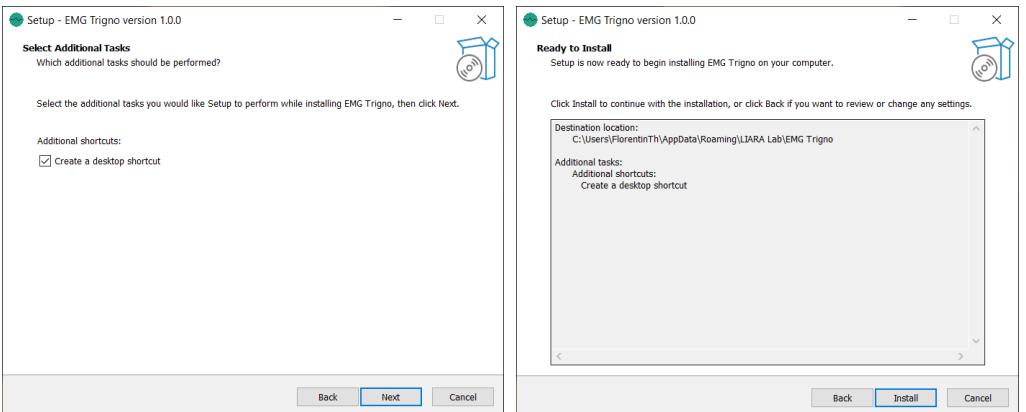

*Update version 2.0.0 et supérieures : lire MyoRatio en lieu et place de EMG Trigno sur les captures*

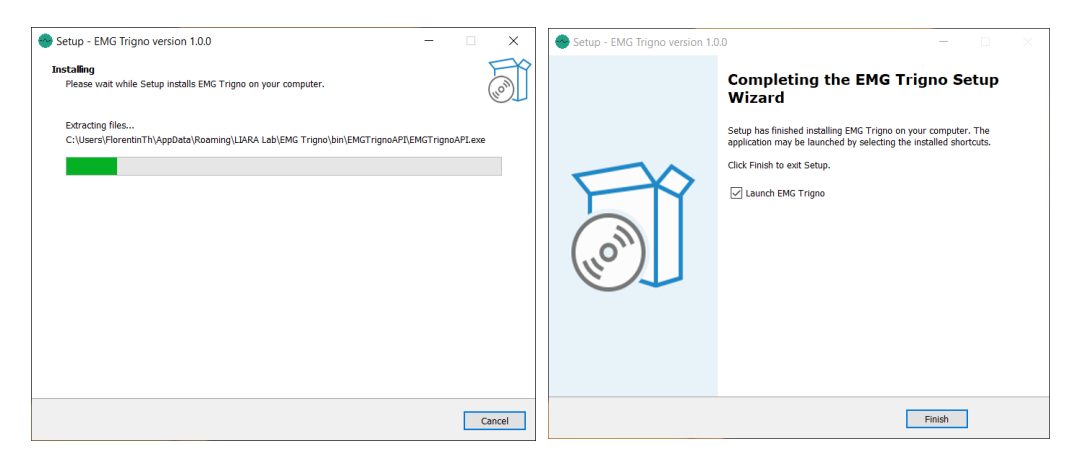

*Update version 2.0.0 et supérieures : lire MyoRatio en lieu et place de EMG Trigno sur les captures*

#### <span id="page-3-0"></span>**1.2 macOS**

Commencez par ouvrir le ficher .dmg puis, comme pour n'importe quelle application macOS, glissez-déposez l'application MyoRatio dans le dossier Applications. Attendez que la copie soit terminée, puis lancez l'application.

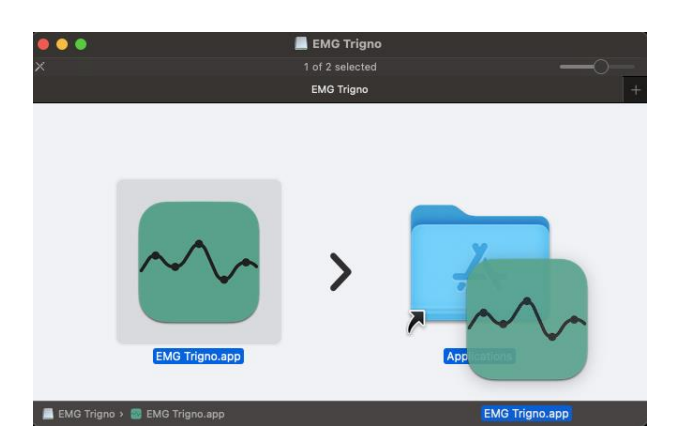

*Update version 2.0.0 et supérieures : lire MyoRatio en lieu et place de EMG Trigno sur les captures*

**ATTENTION** : sur certaines versions de macOS, les applications installées doivent être signées pour pouvoir s'exécuter. MyoRatio est bien signée, mais je ne suis pas un développeur enregistré donc il est possible que vous ayez un message d'erreur au premier démarrage de l'application, ce n'est pas grave, fermez le message d'erreur (si celui-ci vous suggère de déplacer l'application vers la corbeille, ne faites pas ça, cliquez plutôt sur annuler. L'application devrait alors se fermer). Ensuite, sélectionnez le menu pomme en haut à gauche de votre écran puis préférences système. Dès que le menu est ouvert, suivez les étapes comme indiqué par les flèches rouges sur les captures ci-après :

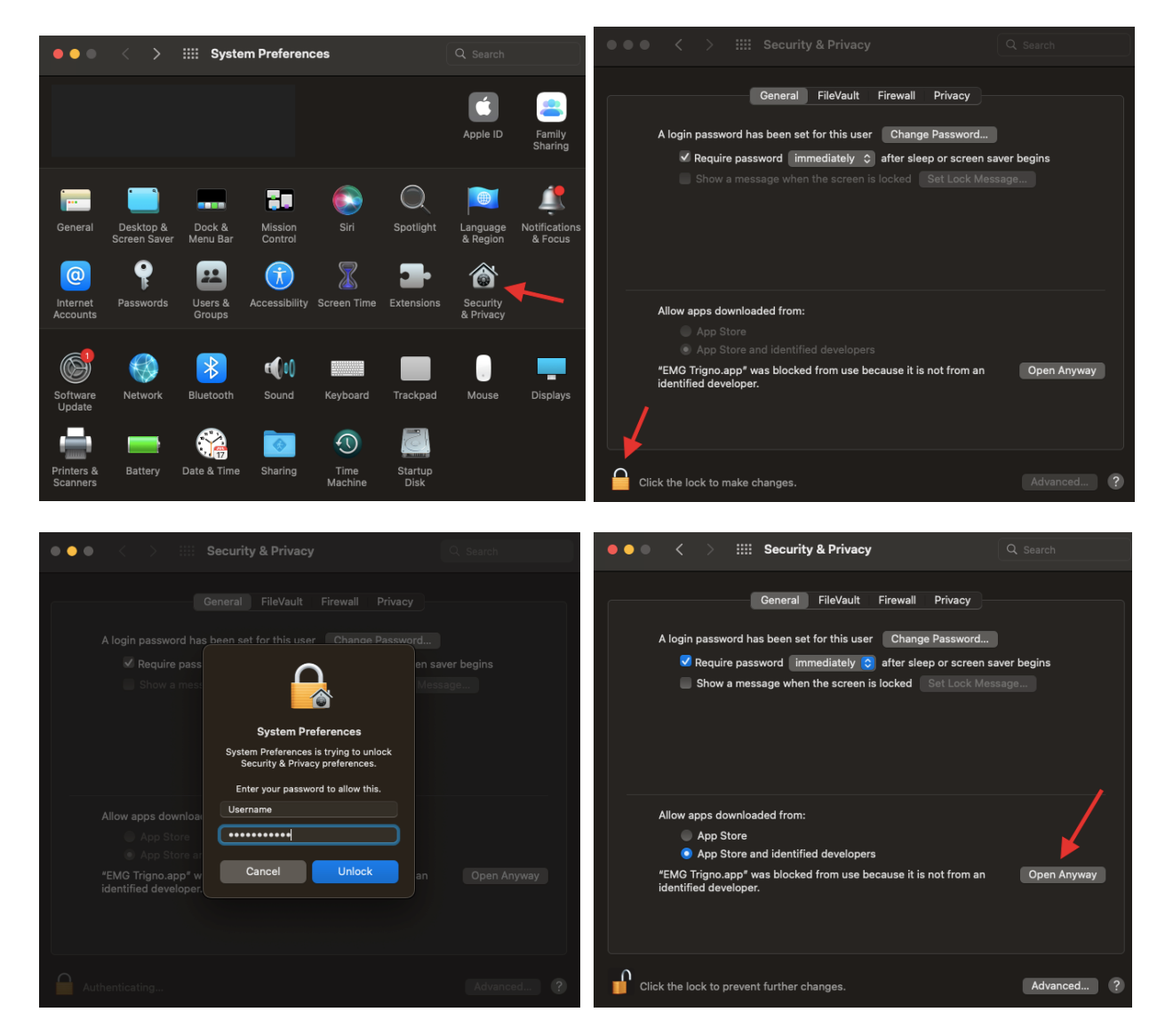

*Update version 2.0.0 et supérieures : lire MyoRatio en lieu et place de EMG Trigno sur les captures*

Il est possible que le système ne présente pas le dernier écran. Si c'est le cas avec votre machine, ce n'est pas grave vous pouvez passer à la suite.

Rendez-vous dans l'onglet Firewall puis suivez la procédure décrite par les flèches rouges indiquées sur les captures suivantes :

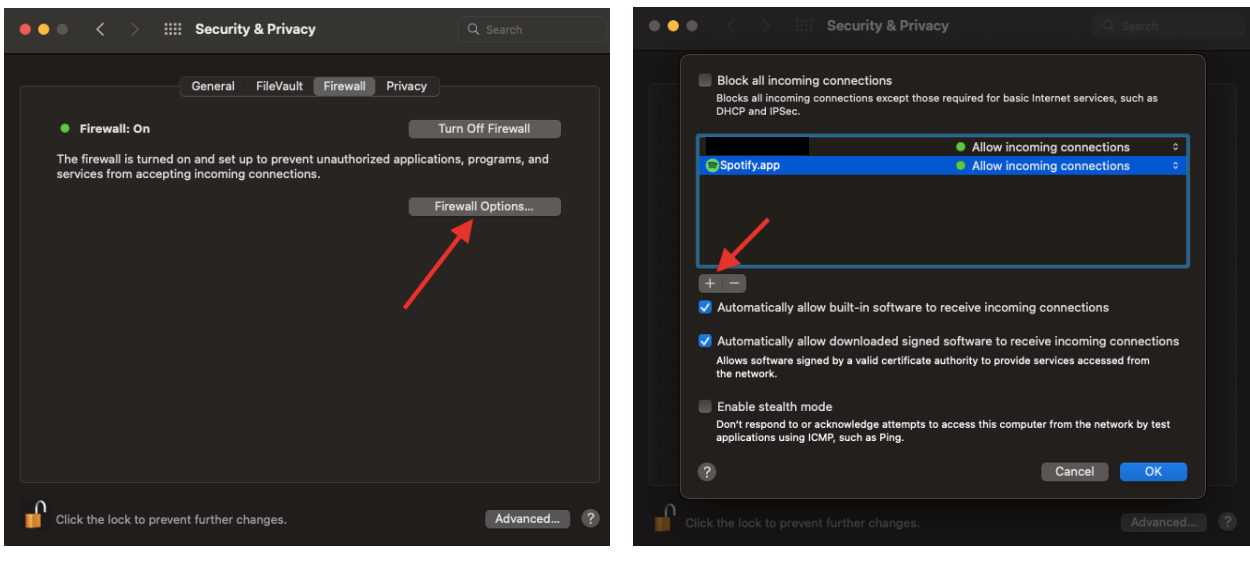

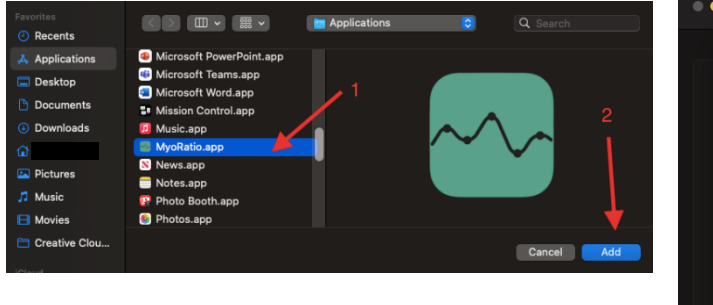

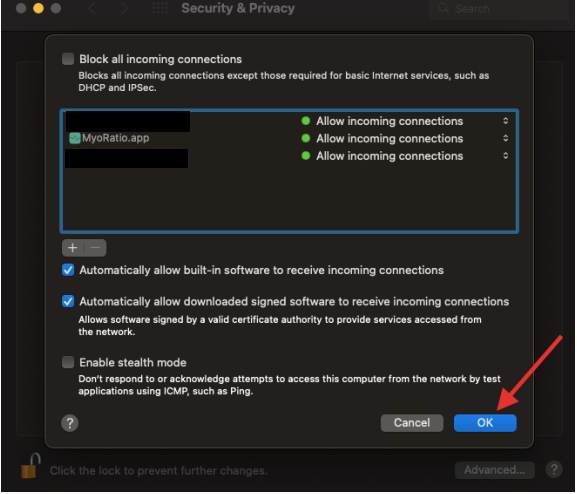

#### <span id="page-5-0"></span>**2. Dossier de données**

Pour assurer un bon fonctionnement de l'application, l'unique prérequis est d'avoir un dossier de données organisé selon une nomenclature précise. Sans cela, l'application va fonctionner, mais vous ne pourrez pas effectuer les différents traitements, vous allez recevoir des messages d'erreur à répétition. De ce fait, votre dossier racine de données (p. ex. **emg\_test\_data**) doit à minima comporter le sous-dossiers **HPF**. Il est également possible que celui-ci comporte les sousdossiers **Analysis** et **Results** comme suit :

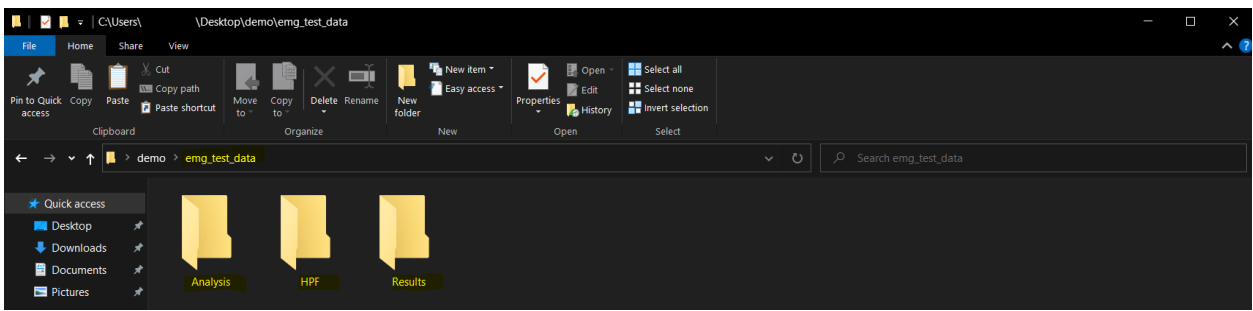

Ensuite, les deux dossiers **HPF** et **Analysis** (si ce dernier est présent) devraient contenir les trois sous-dossiers relatifs aux types d'analyses soit, **Extension**, **Flexion** et **Sit-Stand** :

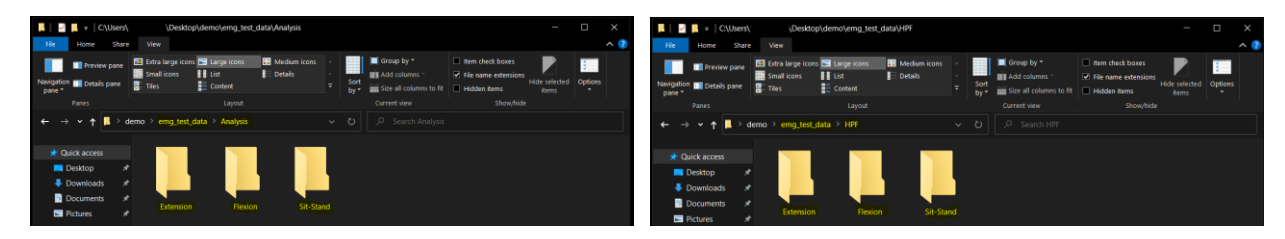

Il est important de noter que la case pour le nom de tous les dossiers et des fichiers n'a pas d'importance, ils peuvent aussi bien être en majuscule, capitalisés ou en minuscule.

- Le dossier **HPF** est le dossier important pour vous. C'est dans celui-ci que vous allez organiser vos données brutes récoltées avec les EMG et enregistrées au format *hpf*. De ce fait, chacun des sous-dossiers d'analyse qu'il contient doit comporter un dossier par participant dans lequel seront déposés les fichiers . hpf. Le sous-dossier pour chaque participant doit impérativement être formaté de la manière suivante :

<id du participant>[espace](<première\_lettre\_type\_participant>)

Ainsi, pour le participant dont l'identifiant est *5565* et qui était un participant *marcheur*, le nom de son sous-dossier sera : 5565 (M)

Encore une fois, la case n'a pas d'importance. Les noms :  $5565$  (M) et  $5565$  (m) sont considérés comme identiques par l'application.

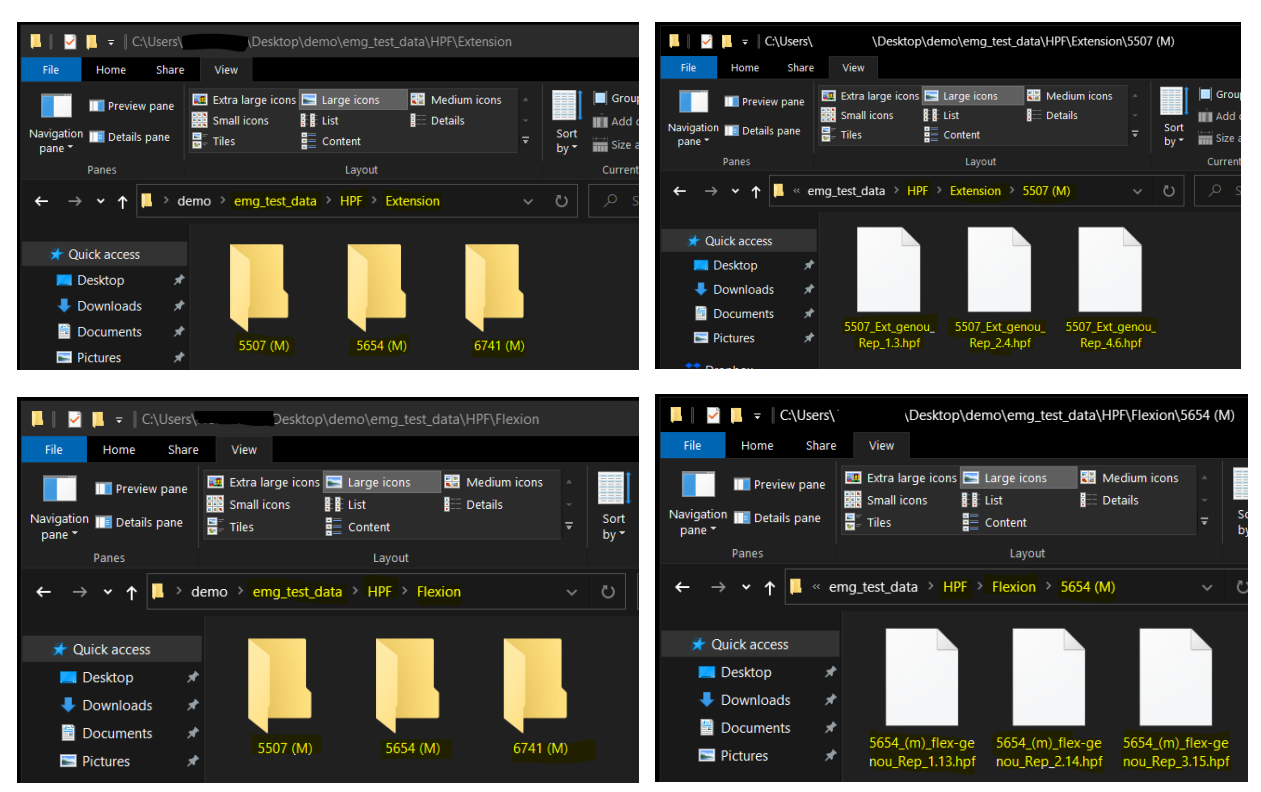

Voici un exemple de ce que les dossiers d'analyse devraient contenir :

En ce qui concerne le nom des fichiers  $.$   $_{\rm hpf}$  il n'y a pas de convention particulière excepté que leur nom doit être unique. Dans l'exemple ci-dessus, on peut voir que pour un des participants le type est rappelé alors que pour l'autre non. Cependant, je vous conseille quand même d'essayer de conserver au mieux une certaine nomenclature tel que :

<id\_du\_participant>\_(<première\_lettre\_type\_participant>)\_<analyse>\_< numero\_iteration>

- Le dossier **Analysis** est le dossier dans lequel l'application va générer certains fichiers nécessaires pour les différents traitements qui sont réalisés. Vous ne devriez pas avoir à faire d'opérations à l'intérieur de celui-ci à une exception :
	- $\circ$  Vous vous êtes trompé dans l'organisation des données brutes au sein du dossier **HPF** et les métadonnées générées par l'application pour un ou des participants en particulier doivent être réinitialisées. Dans ce cas bien précis, la seule chose que vous avez à faire est de naviguer dans votre dossier racine (**emg\_test\_data**) puis dans **Analysis** et ensuite dans le(s) dossier(s) d'analyses correspondant en fonction du problème et de supprimer complètement le dossier des participants qui doivent être réinitialisés. L'application se chargera automatiquement de faire le ménage. Cependant, vous allez devoir refaire le processus de conversion des données (cf. point 4.).

## <span id="page-8-0"></span>**3. Configuration de l'application**

Lors du premier démarrage de l'application, après son installation, il vous sera demandé si vous souhaitez importer un fichier de configuration ou bien si vous souhaitez configurer l'application par vous-même manuellement :

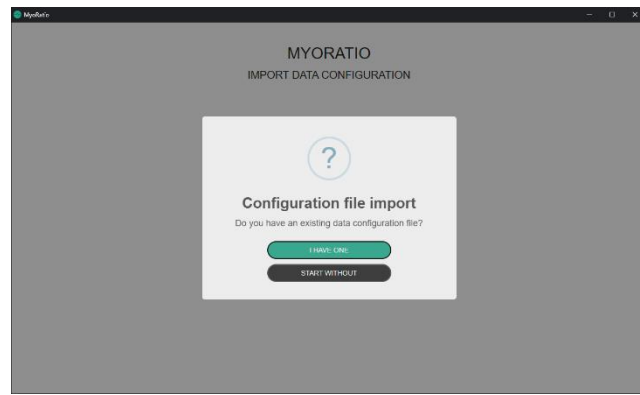

- Pour importer un fichier de configuration existant, vous allez devoir sélectionner votre fichier de configuration ou le glisser-déposer dans la zone en pointillés. Il ne vous restera plus qu'à cliquer sur le bouton pour l'importer. L'application va alors automatiquement configurer l'application selon les données du fichier et vous allez être automatiquement redirigé vers la page de traitement des données (menu « Data Processing »).

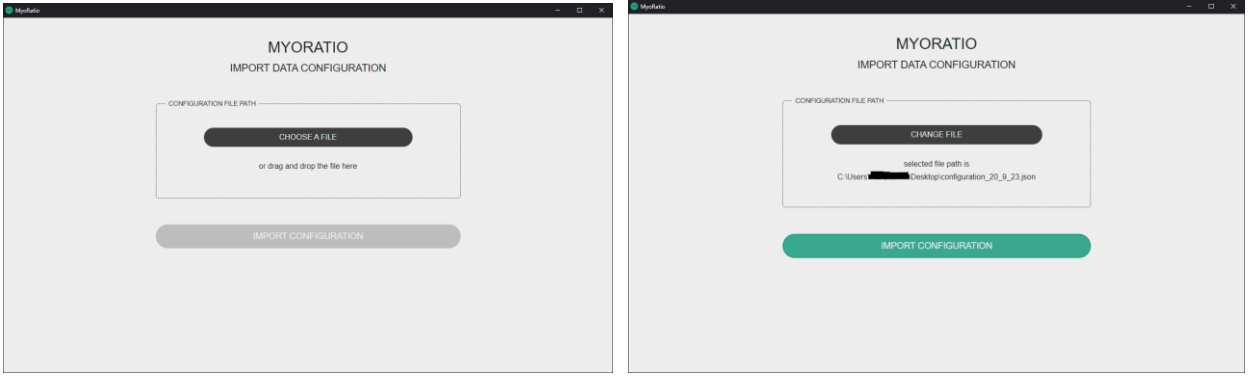

- Si vous souhaitez configurer l'application manuellement, vous allez devoir commencer par ajouter au minimum trois nouveaux muscles. Dès lors, vous pourrez ajouter au moins une nouvelle analyse. Une fois l'analyse créée, vous aurez alors accès au menu de traitement des données qui était désactivé jusqu'alors. De plus, grâce au bouton d'export sur la page principale de la configuration de données (menu « Data Configuration »), vous pourrez sauvegarder la configuration afin de ne pas avoir à refaire cette tâche lors d'un changement de machine ou dans l'éventualité où d'autres personnes devraient partager la même configuration.

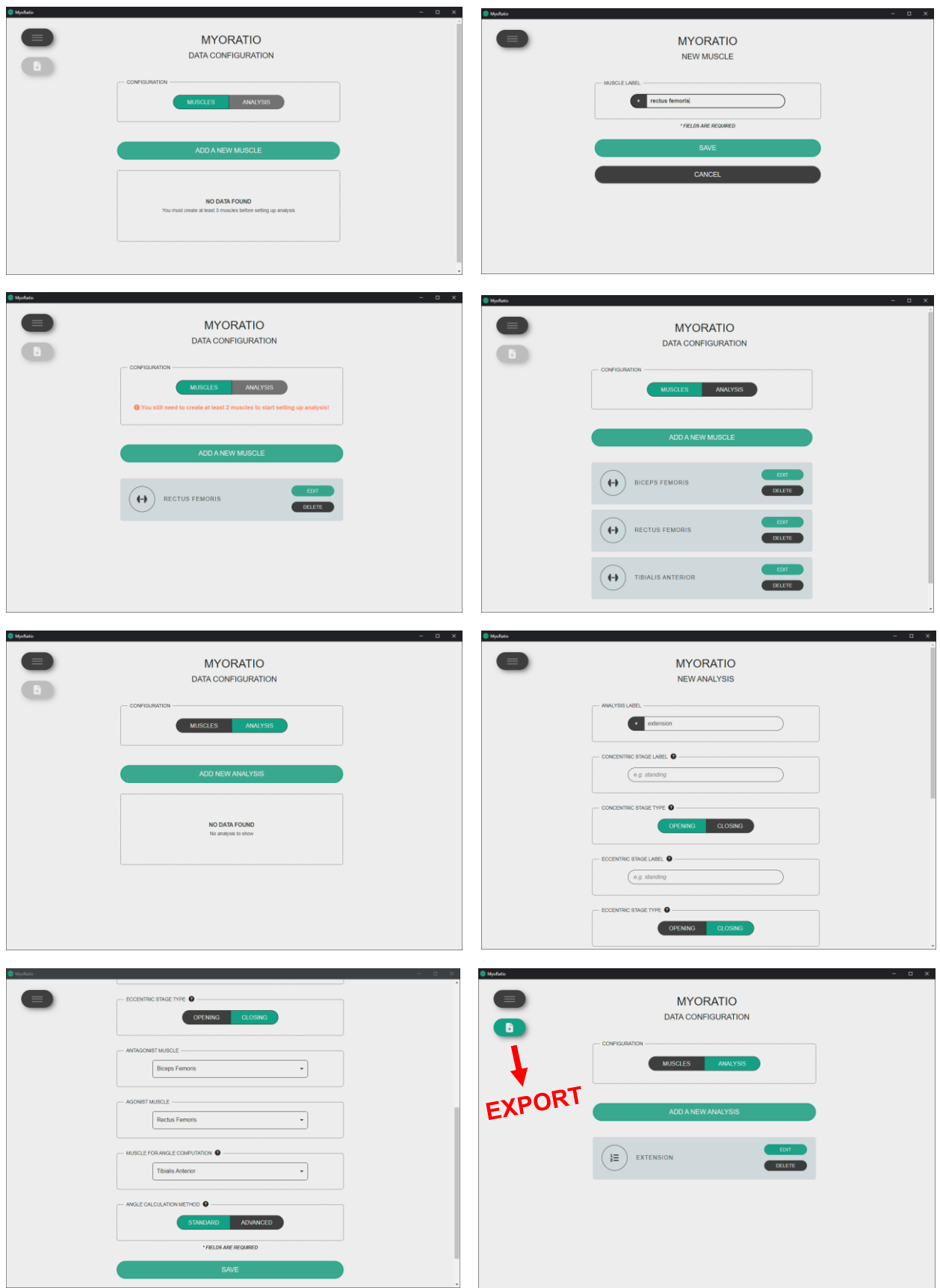

#### <span id="page-10-0"></span>**4. Conversion des fichiers HPF**

**IMPORTANT** : cette fonctionnalité dépend d'une version modifiée du programme développé par la compagnie qui fabrique les EMG et qui ne fonctionne que sur Windows. Par conséquent, même si tout le reste de l'application demeure fonctionnel sur macOS, le processus de conversion des données ne pourra pas être réalisé sur cette plateforme. Assurez-vous d'avoir réalisé cette tâche au préalable sur un ordinateur dont le système d'exploitation est Windows et de copier le dossier racine de données sur macOS par la suite afin de pouvoir réaliser les tâches suivantes.

Lorsque vous avez terminé d'organiser vos fichiers de données brutes à l'intérieur du dossier HPF, l'étape suivante au démarrage de l'application est de se rendre dans le menu « HPF Converter ». Dès lors, vous n'avez plus qu'à sélectionner votre dossier de données racine (**emg\_test\_data**) ou le glisser-déposer dans la zone en pointillés puis à cliquer sur le bouton pour convertir. L'application va alors chercher récursivement tous les fichiers .hpf qui sont présents dans le dossier et les convertir afin que les données puissent être exploitées par l'application, car ceux-ci ne peuvent pas être traités directement dans le format hpf. En fonction du nombre de fichiers qu'il y aura à traiter, la conversion pourra prendre plus ou moins de temps. Néanmoins, cette étape est incrémentale, c'est-à-dire que si les fichiers ont déjà été convertis, le processus n'est pas répété. Seuls les nouveaux fichiers (incluant la réinitialisation de participants précédemment traités) seront convertis. L'application vous indique où en est le processus à chaque étape et vous informe quand tout est terminé.

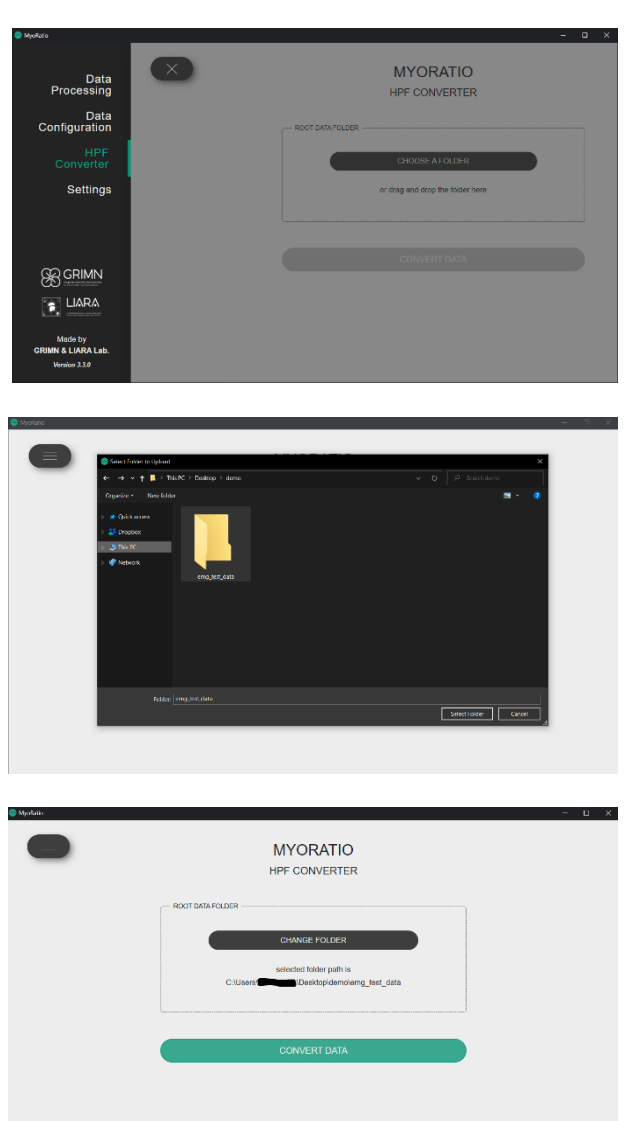

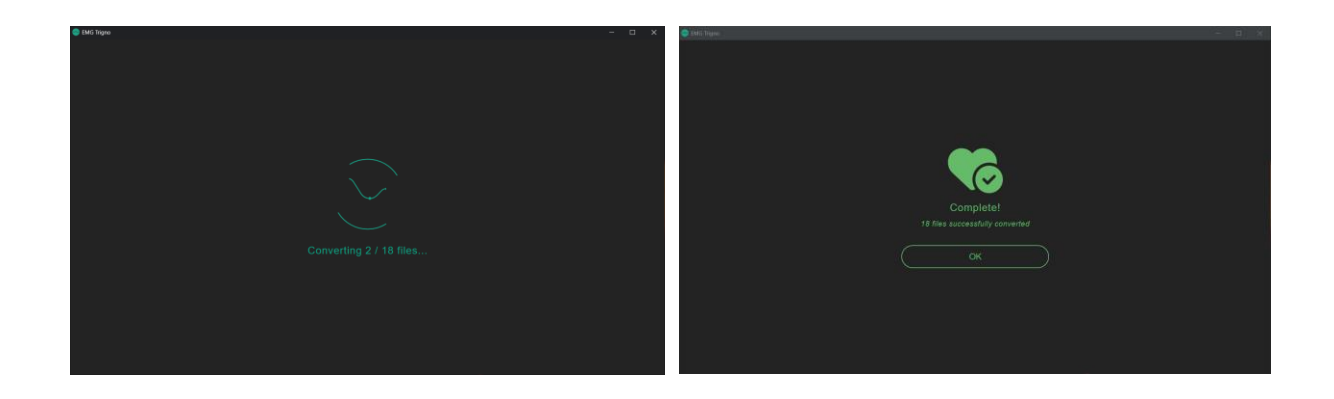

#### <span id="page-11-0"></span>**5. Traitement des données**

Quand toutes les données ont été converties en un format exploitable, vous pouvez alors vous rendre dans le menu « Data Processing ». Il s'agit du menu principal où celui-ci commence par vous demander d'identifier le dossier racine pour vos données (**emg\_test\_data**). Comme pour la conversion, vous pouvez le sélectionner manuellement ou le glisser-déposer. Ensuite, vous devez choisir le type d'analyse que vous souhaitez traiter et confirmer votre sélection avec le bouton. Ensuite l'application va rechercher tous les participants qu'il est possible de traiter pour ce type d'analyse. Encore une fois, cette étape est incrémentale ce qui veut dire que le traitement sera plus long la première fois, mais relativement rapide les fois suivantes.

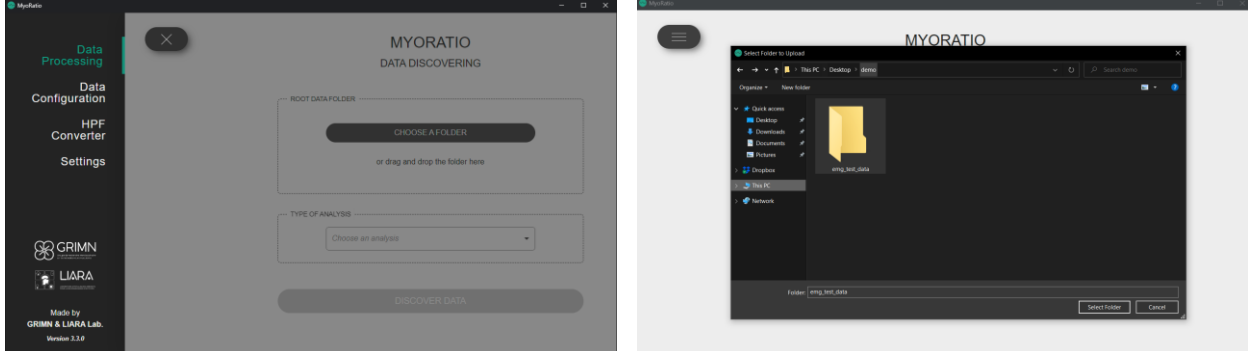

L'application vous indique combien de participants elle a trouvés pour le traitement et vous les présente sous forme de liste telle qu'illustrée par l'écran si dessous :

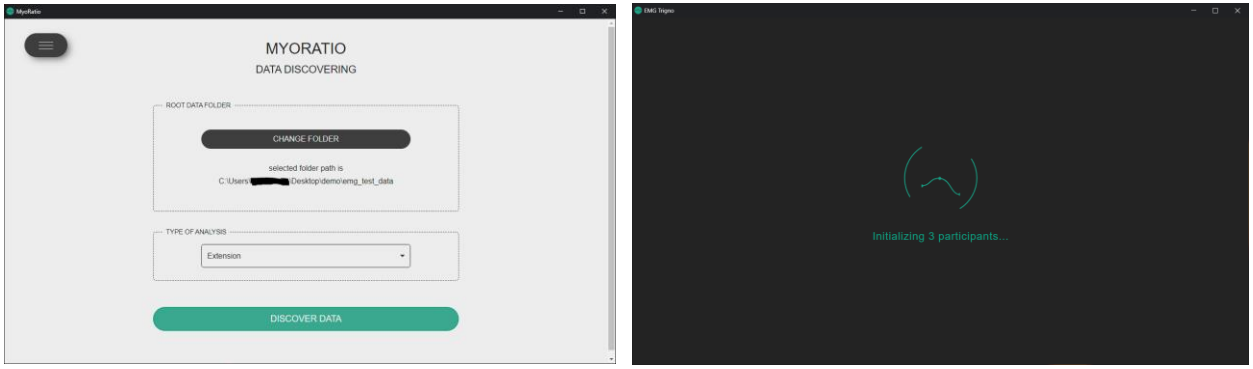

Dès que le chargement est terminé. Vous allez vous trouver devant l'interface suivante :

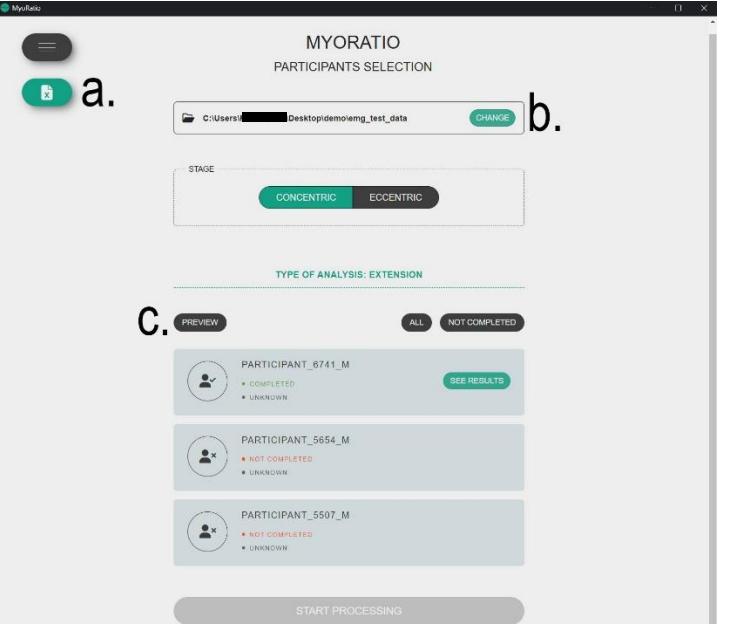

À partir de cette interface, plusieurs options s'offrent à vous :

- a. Représente le bouton pour exporter les rapports d'analyse au format Excel (cf. point 5.).
- b. Vous permet de revenir sur l'écran précédent pour changer de type d'analyse ou de dossier principal de données.
- c. Représente le bouton qui vous permet de prévisualiser les courbes des angles pour tous les participants trouvés par l'application d'un seul coup.

En ce qui concerne la prévisualisation (c.), cet écran vous permet également d'annoter le niveau de complexité de l'analyse pour chacun des participants et ainsi d'activer ou non la fonctionnalité d'auto-sélection des points sur les courbes d'angles. De plus, si les données pour certains participants ne sont pas cohérentes, vous avez également, *via* cette interface, la possibilité d'indiquer les cas qui sont « invalide ». De ce fait tous les participants qui auront cette indication sont clairement identifiés dans la liste et ne pas être sélectionnés pour le traitement des angles :

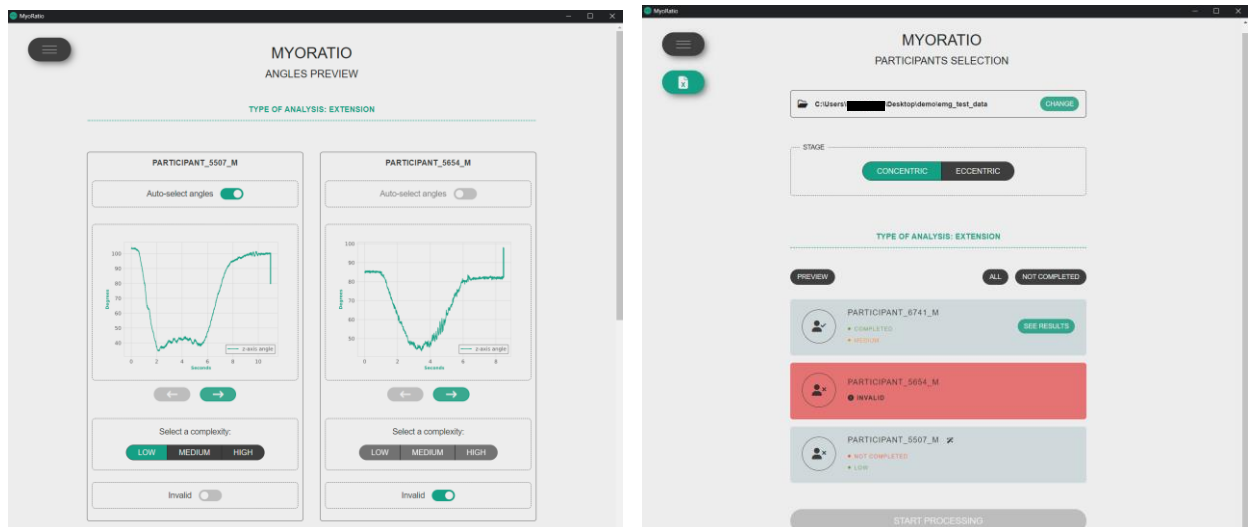

Lorsque vous êtes sur la liste des participants, vous pouvez sélectionner la phase pour laquelle vous désirez faire l'analyse. À chaque changement de phase, la liste se met à jours avec les résultats correspondant lorsque la sélection des points sur la courbe des angles a été complétée pour chacun des participants. Pour ce faire, vous devez sélectionner un ou plusieurs participants en cliquant sur sa carte puis confirmer votre sélection en cliquant sur le bouton « start » :

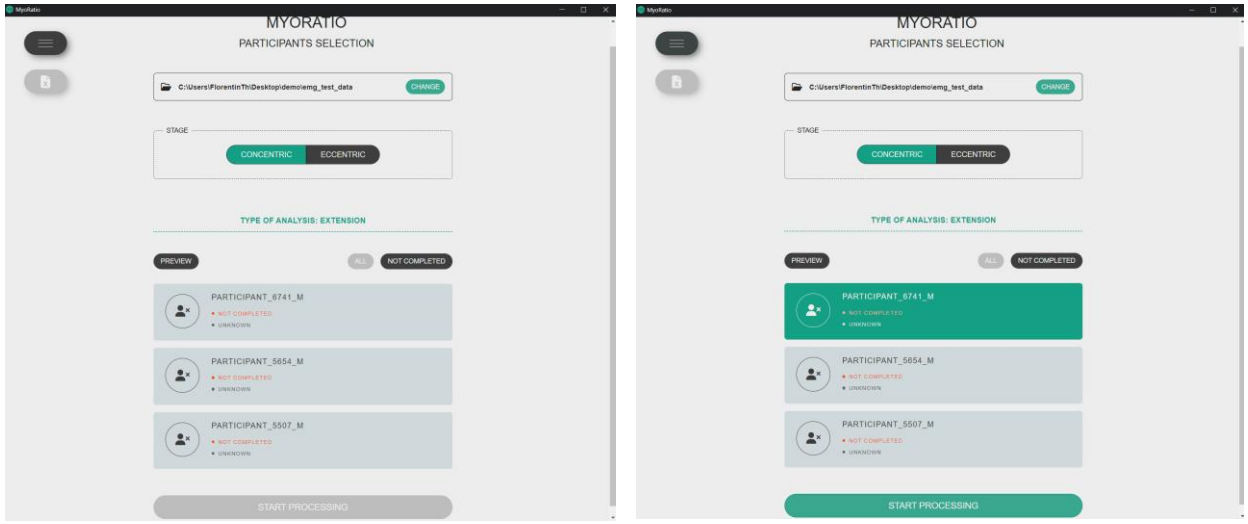

Des courbes interactives pour chaque itération de chaque participant sélectionné vous seront alors présentées. Si la complexité du participant courant est « faible » alors le bouton de détermination automatique des angles sera accessible. Si tel est le cas, lorsque vous le sélectionnez, les angles s'afficheront automatiquement sur le graphique interactif en violet. L'algorithme qui permet de gérer cette fonctionnalité n'est pas parfait alors vous avez la possibilité de replacer ces points comme bon vous semble. La couleur des points changera alors en rouge ce qui indiquera que vous avez sélectionné vos angles manuellement. Lorsque la fonctionnalité de détermination automatique n'est pas disponible (pour les participants dont la complexité est « moyenne » ou « forte ») vous devez alors choisir les points de début et de fin pour la phase en question et ceux-ci s'afficheront alors directement en rouge. Lorsque vous sélectionnez un participant dont toutes les itérations ont été traitées et qui affiche le statut complété, vous avez la possibilité de modifier les points qui ont été sélectionnés au préalable, et ce qu'ils aient été déterminés automatiquement ou manuellement.

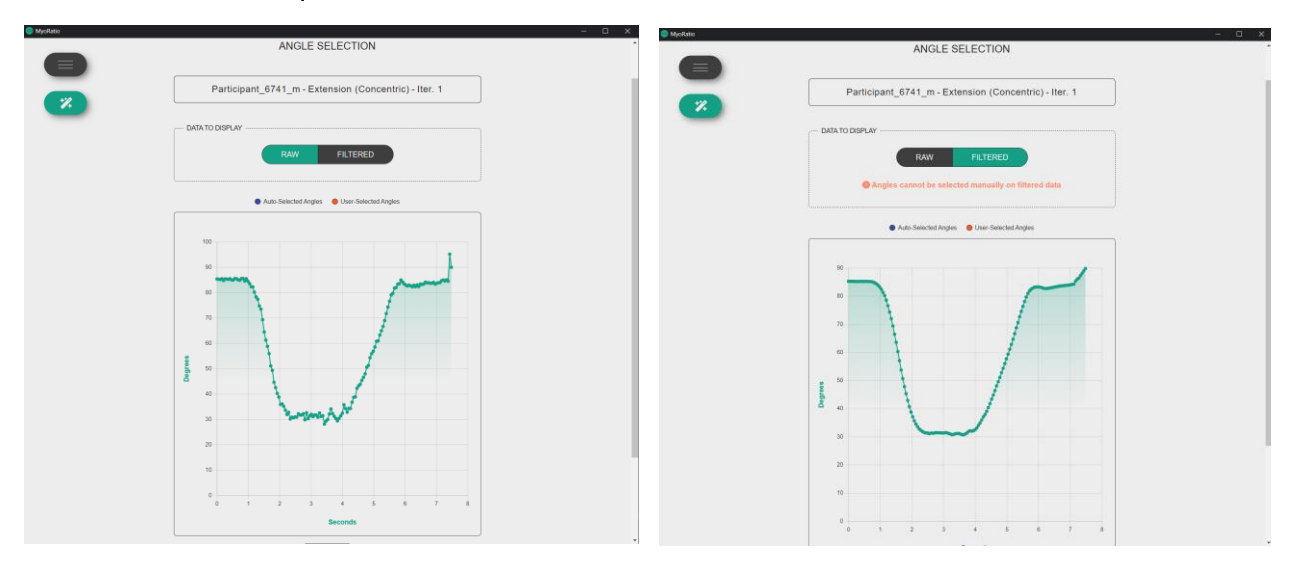

Lors de la phase de sélection des angles, vous avez la possibilité de visualiser la courbe d'angle sur laquelle un filtrage est effectué afin de vous simplifier la compréhension des données lorsque le cas est plus complexe. Néanmoins, vous ne pouvez pas interagir avec cette courbe puisqu'il ne s'agit pas des données qui seront traitées dans la suite du processus. Ceci dans le but de ne pas influencer une potentielle incohérence dans votre sélection manuelle des points.

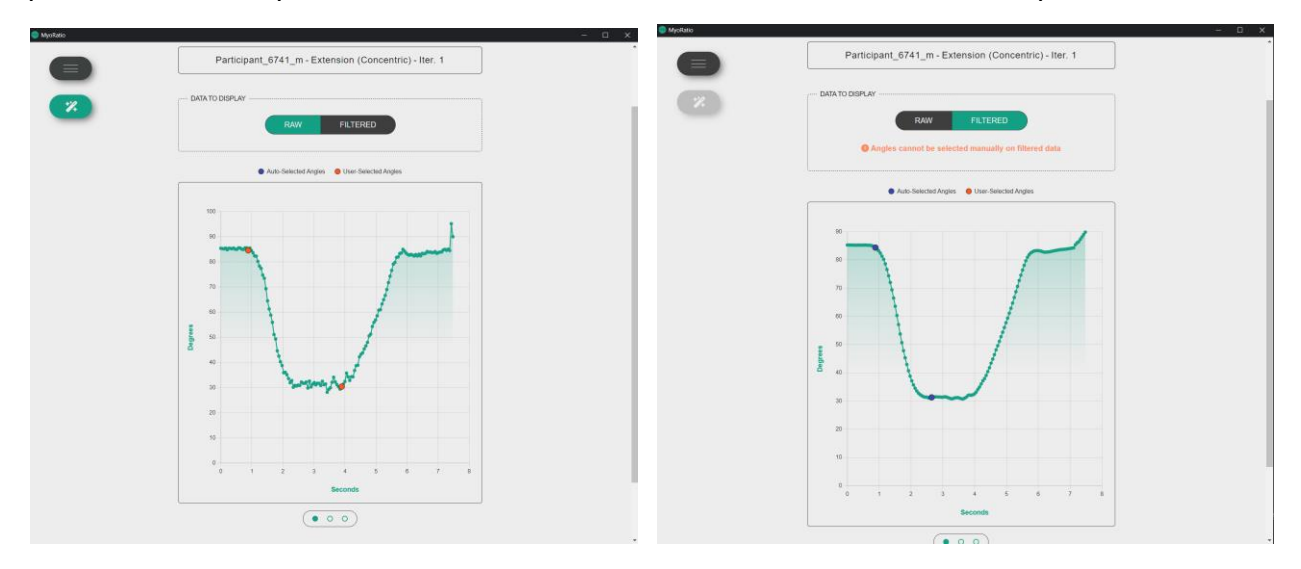

Lorsque la sélection des points est terminée pour votre sélection de participants, un bouton « consulter les résultats » apparait dans leur carte. En le sélectionnant, vous allez arriver sur l'écran qui présente la matrice diagonale des ratios antagoniste sur agoniste pour chaque combinaison de muscles.

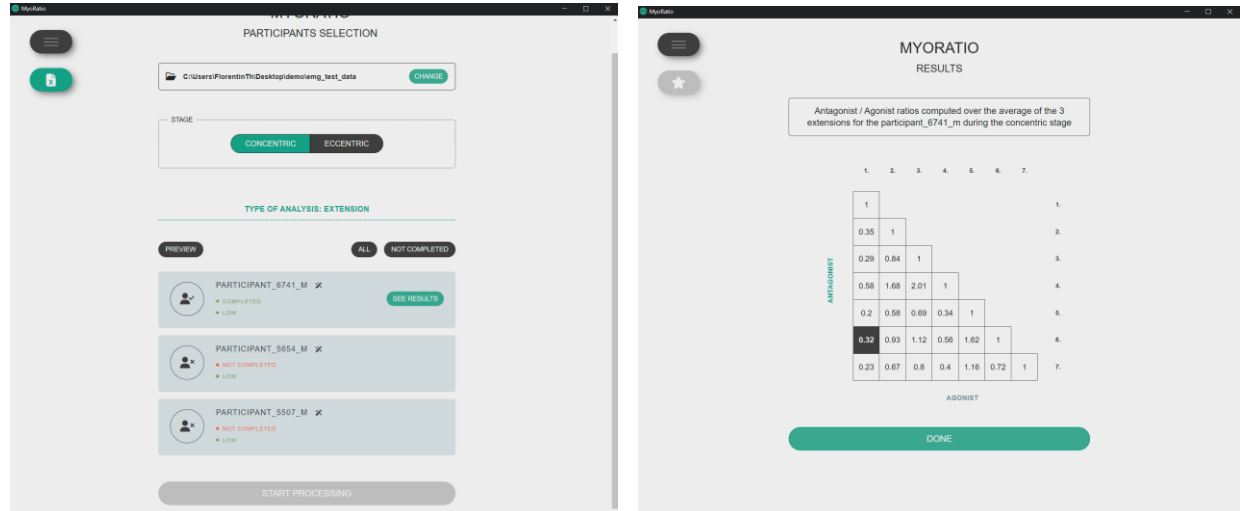

#### <span id="page-15-0"></span>**6. Rapports Excel**

Lorsque le bouton pour exporter les rapports Excel (**a.**) est sélectionné, l'intégralité des rapports de l'analyse courante pour les participants complétés est générée à la racine du dossier de données. Par exemple, pour les rapports d'analyse des extensions en phase concentrique, les rapports seront générés sous :

<root\_data>/results/extension/concentric/\*.xslx

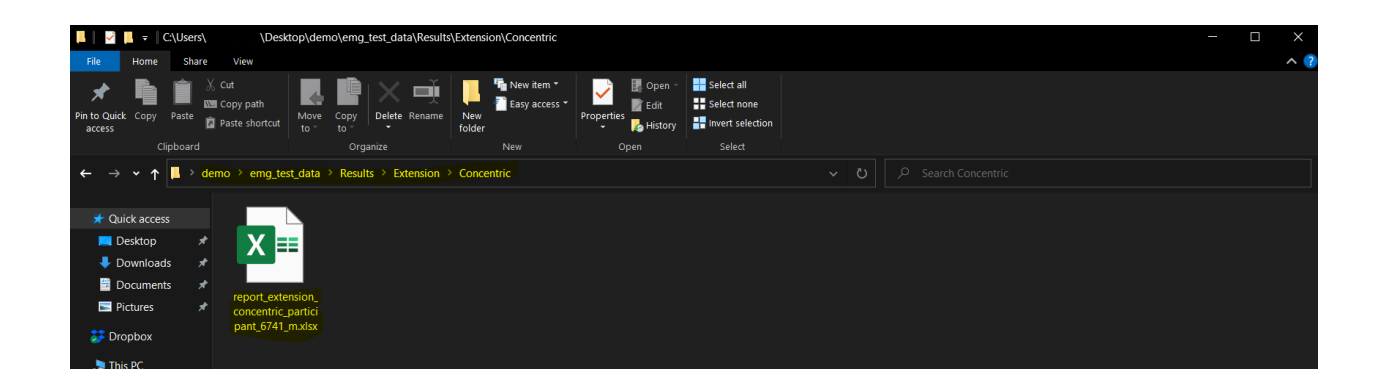

#### <span id="page-15-1"></span>**7. Sommaires d'analyses**

Après avoir généré les rapports, l'application produit également, de manière automatique, les sommaires d'analyses au format Excel. Ces fichiers sont générés à la racine du dossier de données dans le sous-dossier **Results**. Par exemple, le chemin du sommaire pour l'analyse de l'extension en phase concentrique sera :

<root\_data>/results/summary\_extension\_concentric.xslx

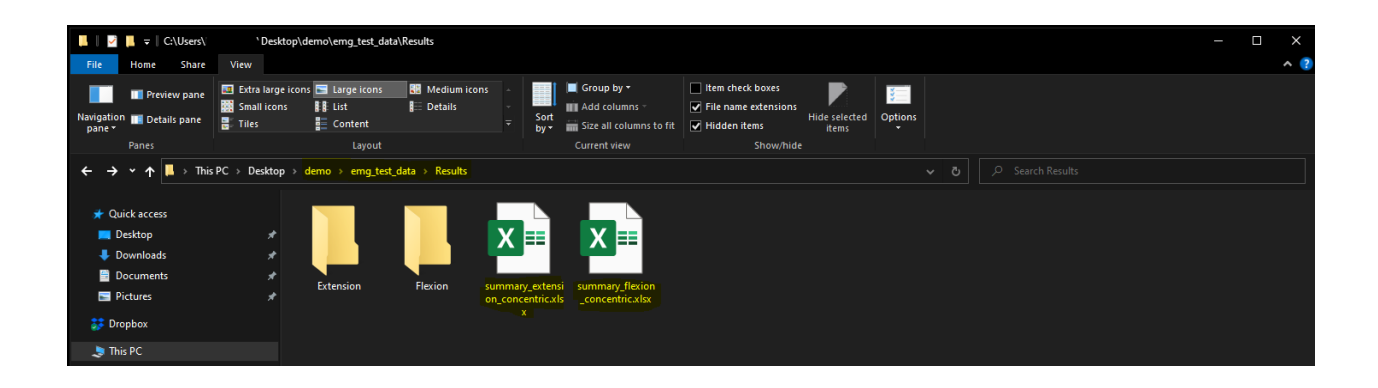

## <span id="page-16-0"></span>**8. Mises à jour**

À chaque démarrage l'application vérifie elle-même si une nouvelle mise à jour est disponible. Si une nouvelle mise à jour est disponible, une fenêtre modale vous demande si vous souhaitez la télécharger maintenant ou la faire plus tard :

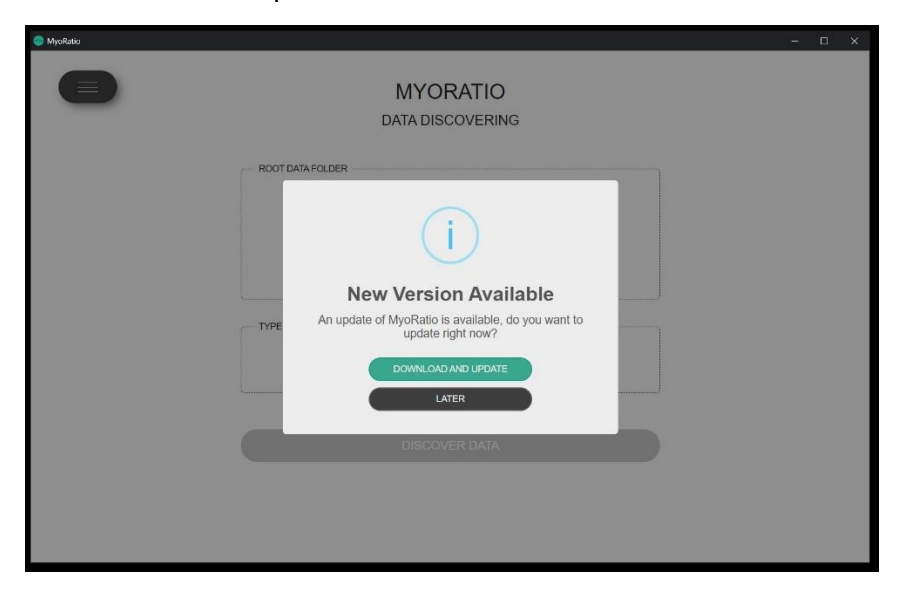

• Si vous choisissez de faire la mise à jour tout de suite, l'application va automatiquement télécharger les éléments nécessaires en vous indiquant *via* une fenêtre modale de chargement que ce dernier est en cours. Dès qu'elle a terminé, l'application vous propose de redémarrer l'application et d'installer la mise à jour. Reproduisez alors les étapes décrites au point 1., selon votre plateforme :

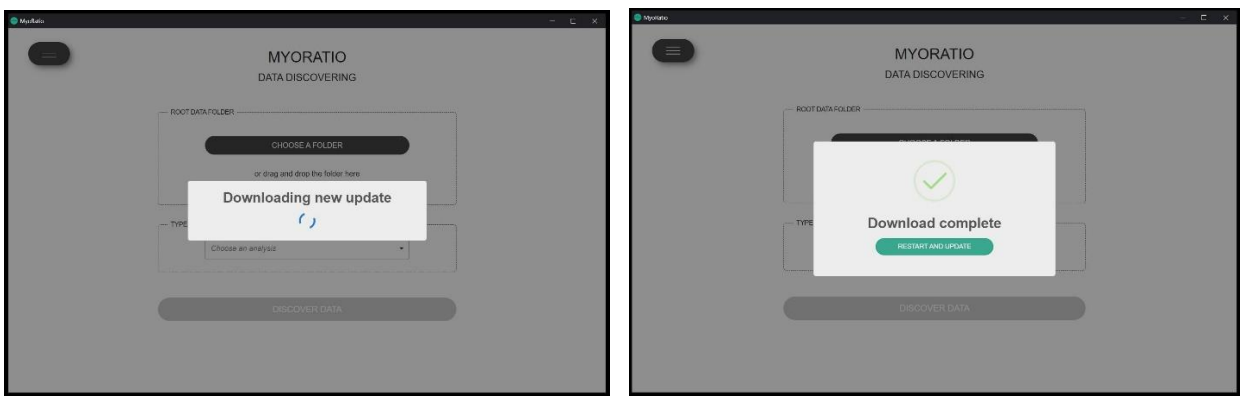

Au redémarrage, l'application vous informe que tout s'est bien déroulé et que la nouvelle version a bien été installée :

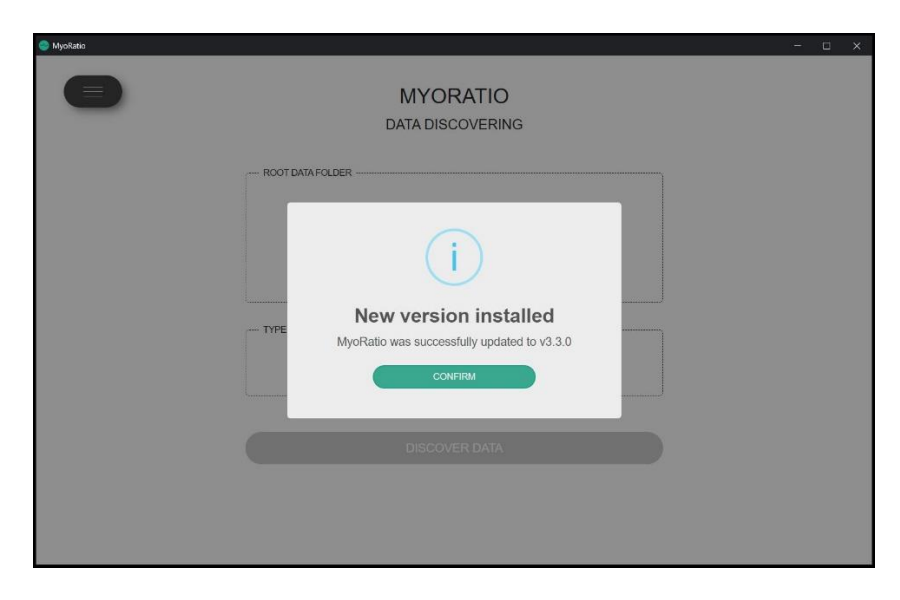

• Si vous choisissez de faire la mise à jour plus tard, un badge à côté du numéro de version actuel vous indique qu'une nouvelle mise à jour est prête à être installée. En cliquant sur le numéro de version, vous allez ensuite pouvoir sélectionner « *update application* ». La suite du processus demeure identique à celui de la mise à jour immédiate :

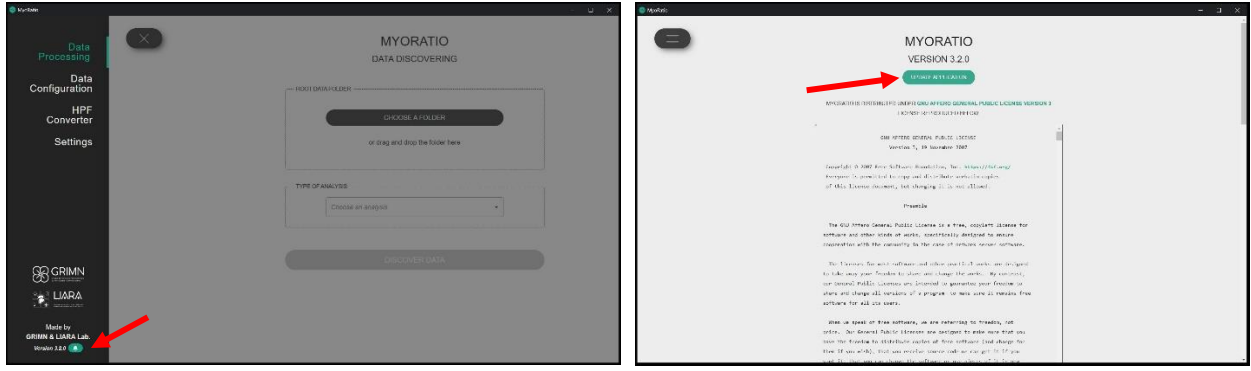

À tout moment, vous pouvez vérifier par vous-même la disponibilité d'une nouvelle mise à jour sans avoir à redémarrer l'application. Pour ce faire, sur la page accessible en sélectionnant le numéro de version dans le menu, vous aurez un bouton « *check* for updates ». Si une mise à jour est disponible, la même procédure que décrite précédemment prendra place, sinon vous aurez un message vous indiquant qu'aucune mise à jour n'est disponible :

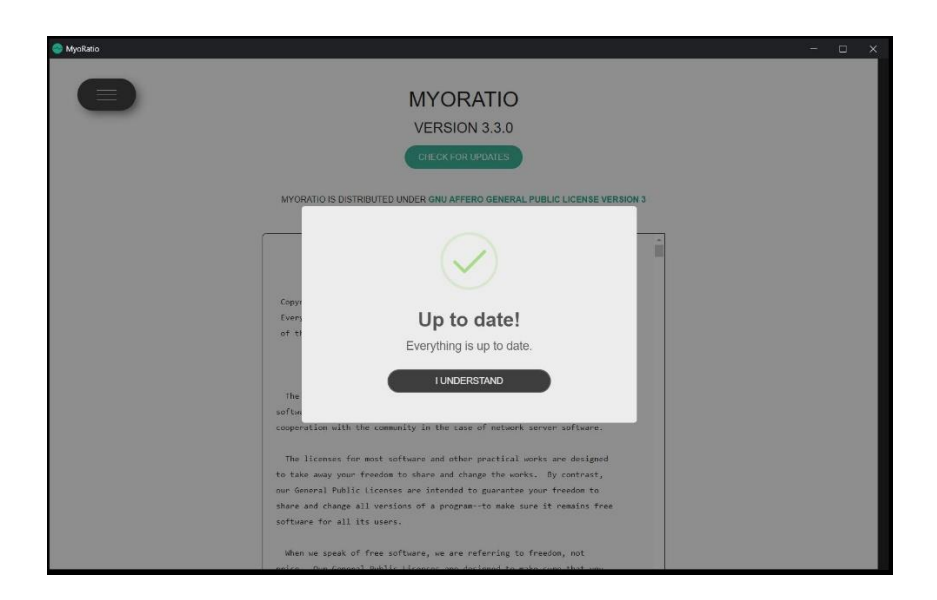